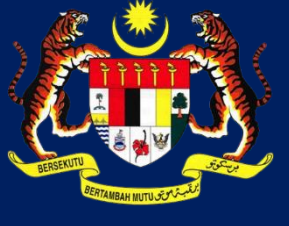

**KPKT**

# MANUAL PENGGUNA HIMS

# HOUSING INTEGRATED MANAGEMENT SYSTEM (HIMS)

KEMENTERIAN PERUMAHAN DAN KERAJAAN TEMPATAN

JABATAN PERUMAHAN NEGARA

MAKLUMAT PERMOHONAN PEMBATALAN PERMIT IKLAN DAN JUALAN (AP)

PENGGUNA JPN|FEBRUARI 2022

## ISI KANDUNGAN

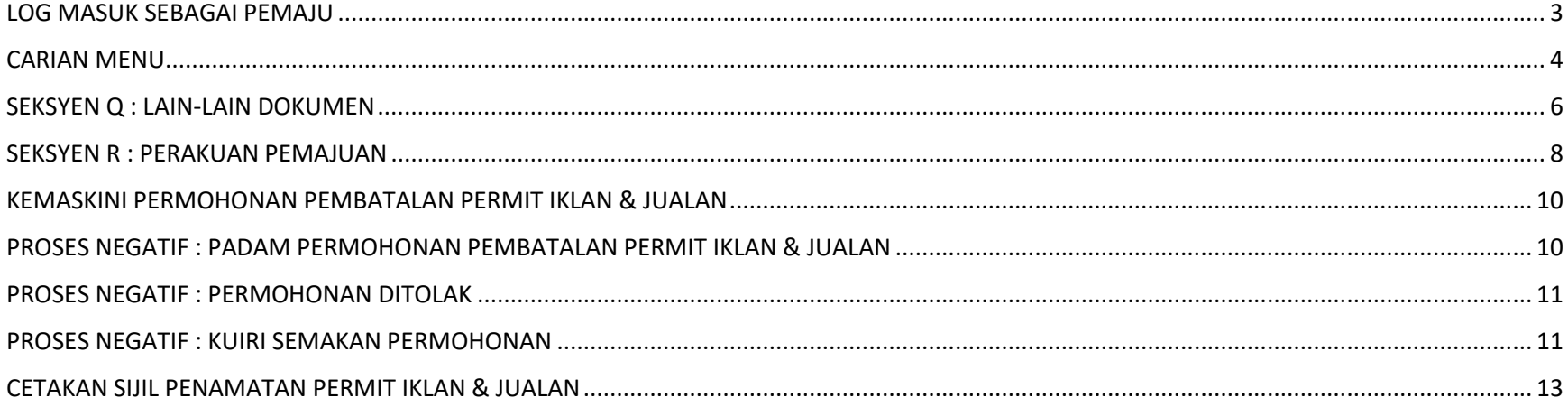

# <span id="page-2-0"></span>**LOG MASUK SEBAGAI PEMAJU**

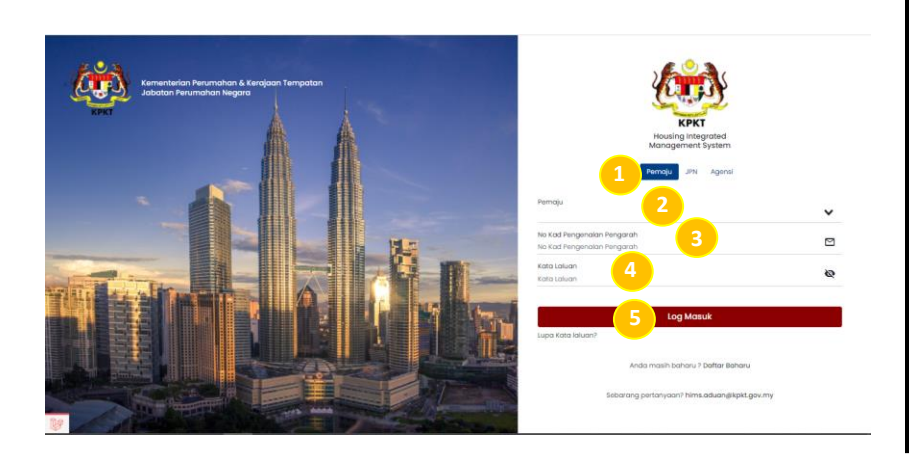

# **LOG MASUK**

- 1. Memilih kondisi log masuk sistem Pemaju
- 2. Masukkan Nama Pemaju
- 3. Masukkan No Kad Pengenalan Pengarah
- 4. Masukkan Kata Laluan
- 5. Tekan butang Log Masuk

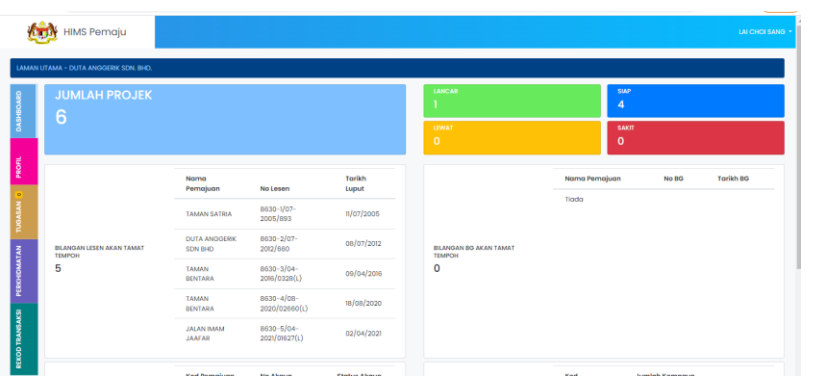

Paparan Halaman utama sistem bahagian pemaju

#### <span id="page-3-0"></span>**CARIAN MENU**

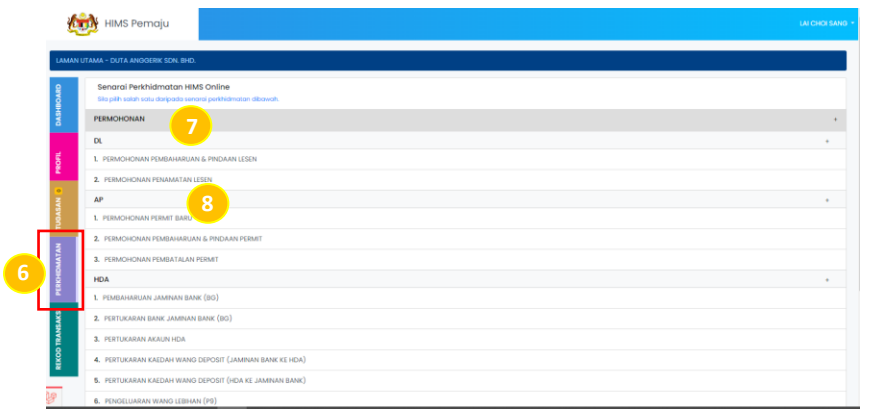

#### **PAPARAN HALAMAN PERKHIDMATAN**

- 6. Klik butang Perkhidmatan
- 7. Dibahagian *drop down* menu, klik Permohonan
- 8. Dibahagian menu AP, klik Permohonan Pembatalan Permit

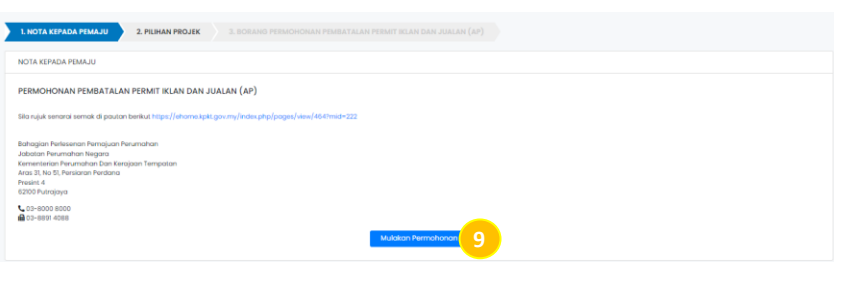

# **NOTA KEPADA PEMAJU**

9. Klik butang Mulakan Permohonan

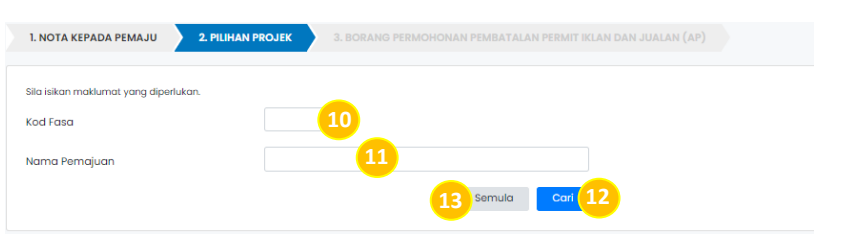

# **PILIHAN PROJEK**

- 10. Masukkan Kod Fasa
- 11. Masukkan Nama Pemajuan
- 12. Klik butang Cari untuk mencari maklumat yang telah diisi
- 13. Klik butang semula bagi membuat carian semula dan untuk
	- memadam maklumat yang telah diisi

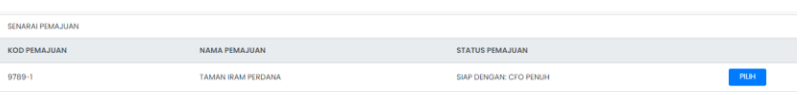

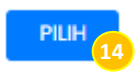

# SENARAI PEMAJUAN

# 14. Klik butang Pilih.

## <span id="page-5-0"></span>SEKSYEN Q : LAIN-LAIN DOKUMEN

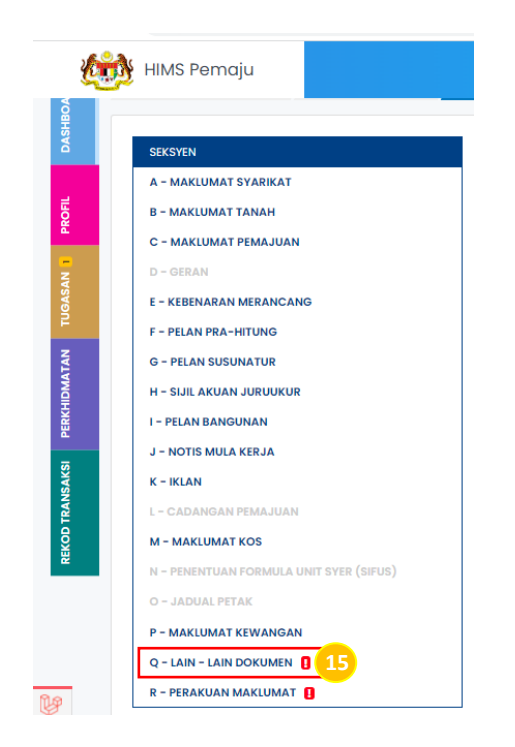

# BORANG PERMOHONAN PEMBATALAN AP

15. Klik pada Seksyen Q

**NOTA :** Q – Lain-lain Dokumen

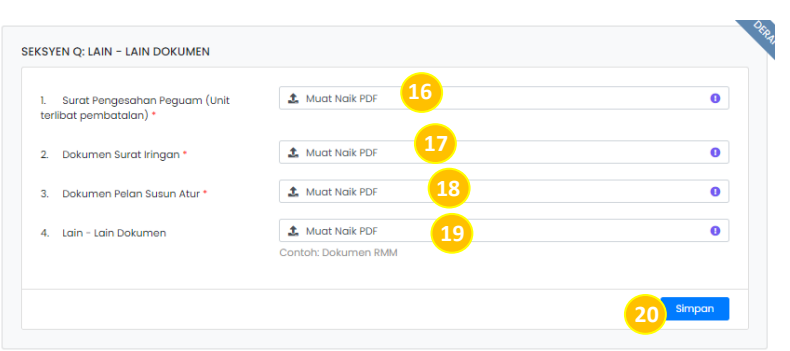

# SEKSYEN Q: LAIN-LAIN DOKUMEN

- 16. Muat naik dokumen Surat Pengesahan Peguam (Unit Pembatalan Terlibat) . Butiran dokumen Surat Pengesahan Peguam (Unit Pembatalan Unit Terlibat) adalah mandatori
- 17. Muat naik Dokumen Surat Iringan. Butiran Dokumen Surat Iringan adalah mandatori.
- 18. Muat naik Dokumen Pelan Susun Atur. Butiran Dokumen Pelan Susun Atur adalah mandatori.
- 19. Muat naik Lain-Lain Dokumen.
- 20. Klik butang simpan.

**NOTA : Kesemua dokumen haruslah di muat naik dalam bentuk PDF**

### <span id="page-7-0"></span>SEKSYEN R : PERAKUAN PEMAJUAN

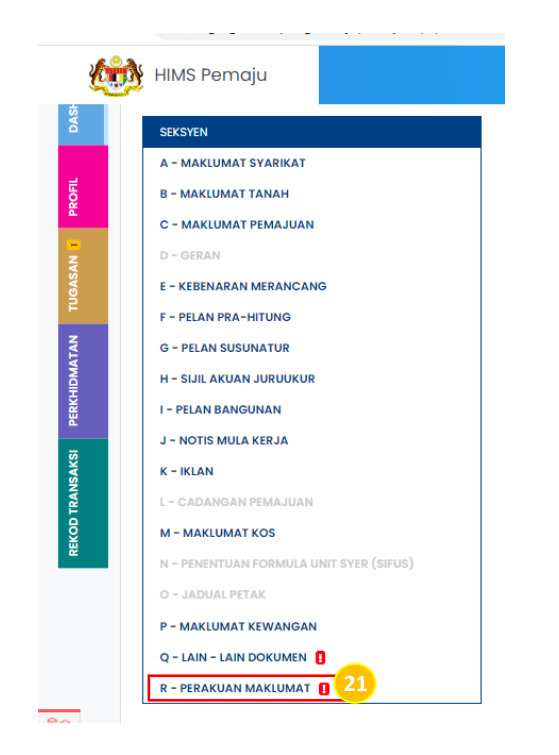

#### BORANG PERMOHONAN PEMBATALAN AP

21. Klik pada Seksyen R

**NOTA :** R – Perakuan Maklumat

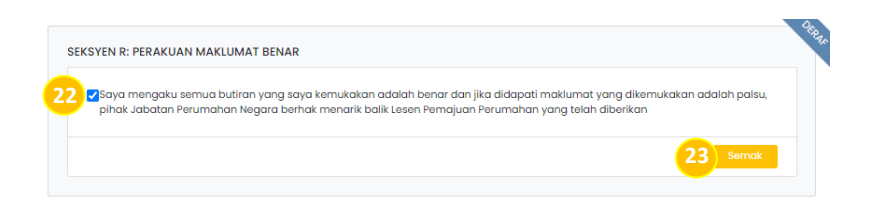

- 22. Klik pada *checkbox* bagi memperakukan maklumat yang dinyatakan adalah benar
- 23. Tekan pada butang Semak.
- **NOTA :** Sila pastikan semua dokumen yang perlu dimuat naik telah dimuat naik
	- : Sekiranya maklumat telah lengkap diisi, sila klik butang hantar

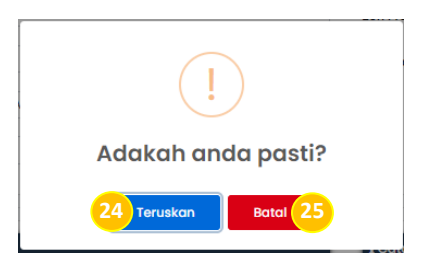

- 24. Klik butang Teruskan untuk meneruskan penghantaran dokumen.
- 25. Klik butang Batal. Paparan akan kembali ke halaman Seksyen R

#### <span id="page-9-0"></span>KEMASKINI PERMOHONAN PEMBATALAN PERMIT IKLAN & JUALAN

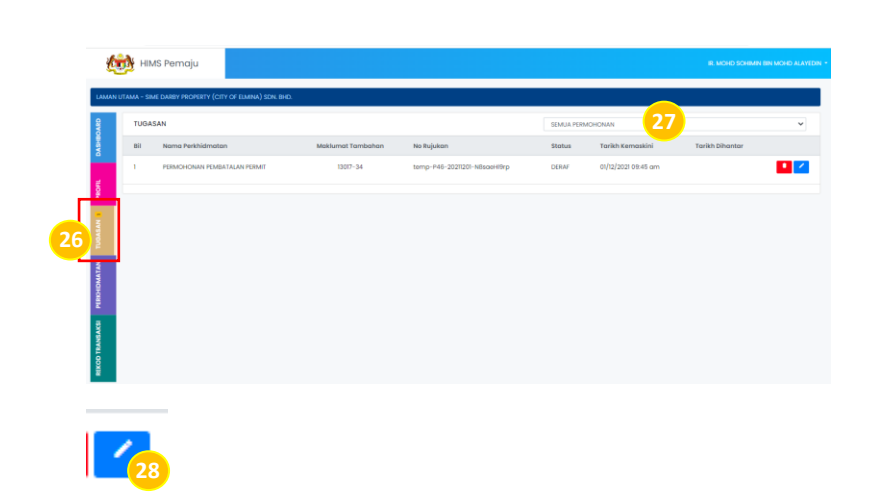

- 26. Dibahagian menu, klik menu Tugasan
- 27. Pilih Permohonan Pindaan & Pembaharuan daripada *drop down list* permohonan
- 28. Klik pada ikon kemaskini deraf Permohonan & Pindaan Pembaharuan yang telah dibuat

## <span id="page-9-1"></span>PROSES NEGATIF : PADAM PERMOHONAN PEMBATALAN PERMIT IKLAN & JUALAN

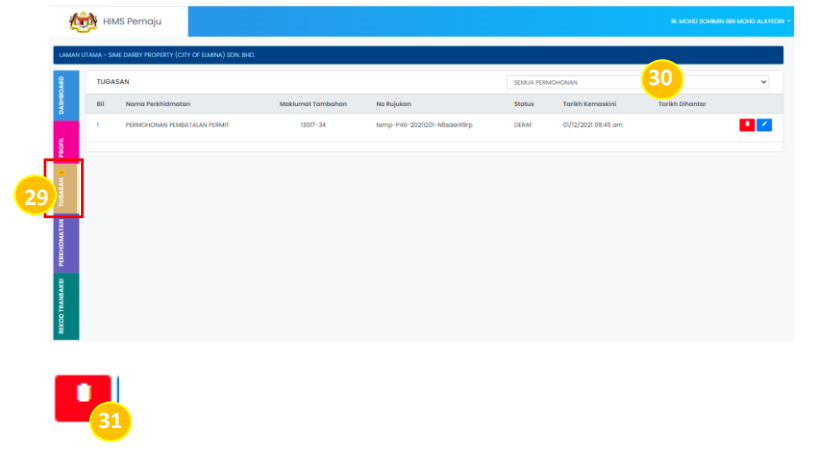

- 29. Dibahagian menu, klik menu Tugasan
- 30. Pilih Permohonan Pembatalan Permit daripada *drop down list* permohonan
- 31. Klik pada ikon Pemadaman deraf Permohonan Pembatalan Permit yang telah dibuat
- **NOTA :** Pemaju perlu dalam kondisi log masuk ke dalam sistem

HIMS. Pemaju dibenarkan untuk membuat

permohonan permit baru semula

### <span id="page-10-0"></span>PROSES NEGATIF : PERMOHONAN DITOLAK

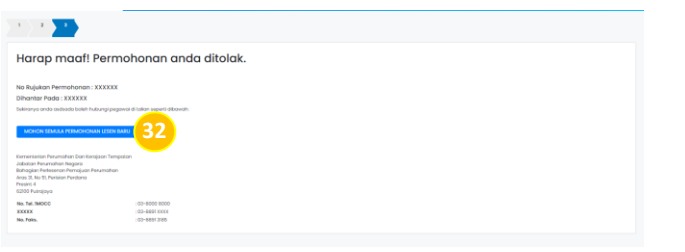

32. Klik butang Mohon Semula Permohonan Lesen Baru **NOTA :** Pengguna akan menerima notifikasi pemakluman menyatakan permohonan yang dibuat telah ditolak oleh Pegawai. Pemaju dibenarkan untuk membuat permohonan permit baru semula

#### <span id="page-10-1"></span>PROSES NEGATIF : KUIRI SEMAKAN PERMOHONAN

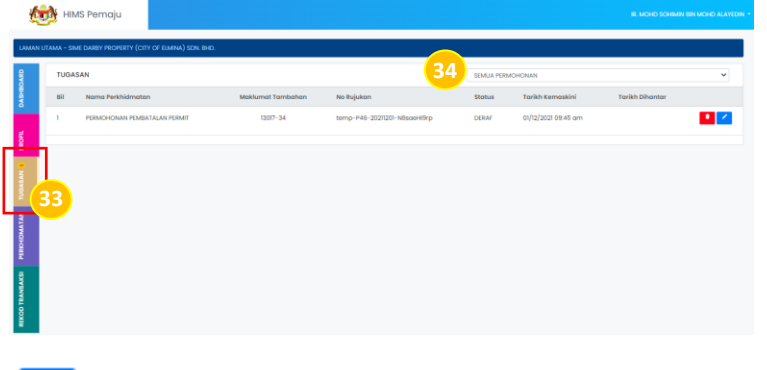

- 33. Dibahagian menu, klik menu Tugasan
- 34. Pilih Permohonan Pembatalan Permit daripada *drop down list* permohonan
- 35. Klik pada ikon untuk membalas semakan kuiri Permohonan Pembatalan Permit

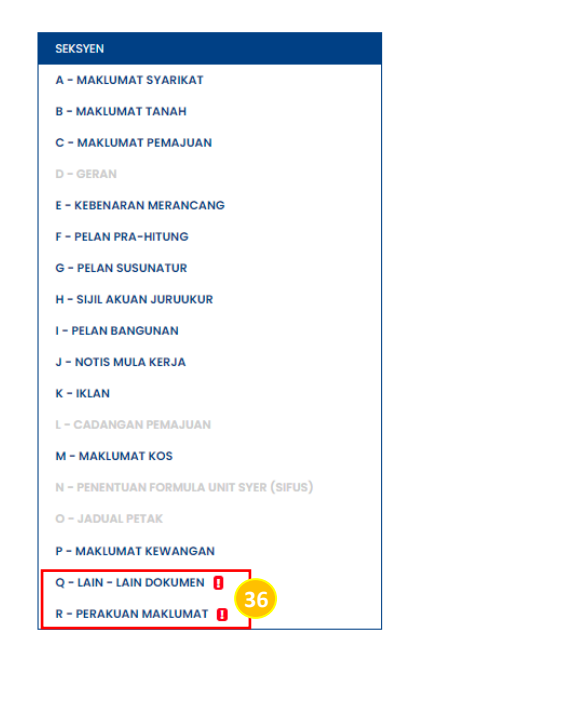

#### SEKSYEN R: PERAKUAN MAKLUMAT BENAR **37** hak Jabatan Perumahan Negara berhak menarik balik Lesen Pe iajuan Perumahan yang telah diberika **38**

36. Mengemaskini maklumat di seksyen yang bertanda

yang telah dikuirikan oleh pegawai.

**NOTA :** Mengemaskini maklumat yang telah dikuirikan oleh pegawai. Bagi Maklumat **Tempoh Permit** auto papar.

- 37. Klik pada ruangan *checkbox* bagi memperakukan maklumat yang telah dinyatakan adalah benar.
- 38. Klik butang Semak. Jika maklumat sudah lengkap, Tekan pada butang Hantar.

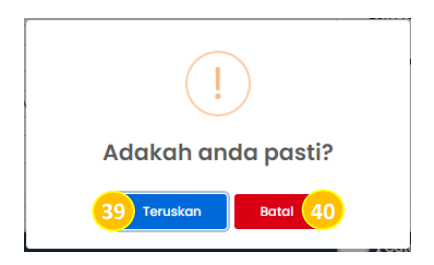

39. Klik butang Teruskan untuk meneruskan penghantaran dokumen. Paparan akan kembali ke halaman Tugasan 40. Klik butang Batal. Paparan akan kembali ke halaman Seksyen P

# <span id="page-12-0"></span>CETAKAN SIJIL PENAMATAN PERMIT IKLAN & JUALAN

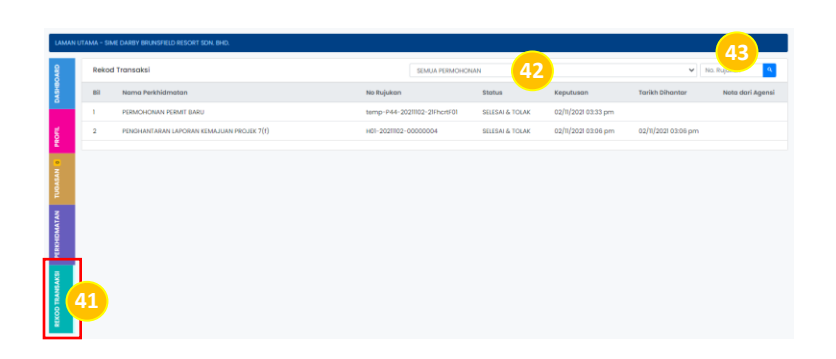

- 41. Klik pada menu Rekod Transaksi
- 42. Pilih Permohonan Penamatan Permit daripada *drop-down list* permohonan.

43. Atau masukkan No.Rujukan permohonan pada ruangan yang disediakan. Klik pada ikon **bagi mencari no.rujukan** 

**NOTA :** Klik pada ikon **bagi mencetak Sijil Penamatan** Permit